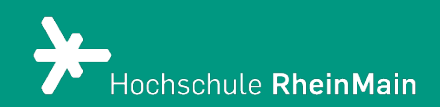

# CBM-Frageytp im ILIAS-Test

Diese kurze Anleitung bietet Lehrenden eine Hilfestellung, wie Sie den Fragetyp CBM im ILIAS Test nutzen und auswerten können.

Stand: 23.02.2024

Wir helfen Ihnen gerne weiter. Sachgebiet V.1 | Didaktik und Digitale Lehre digitale-lehre@hs-rm.de

## CBM-Fragetyp im ILIAS-Test

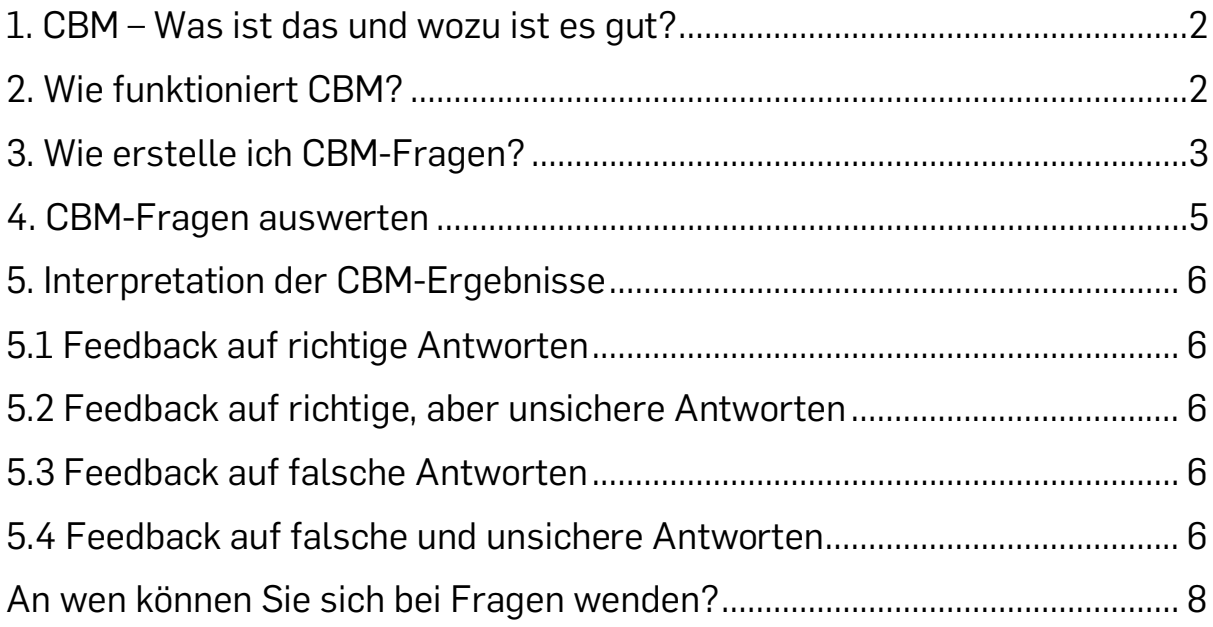

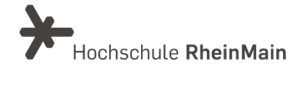

## <span id="page-2-0"></span>1. CBM – Was ist das und wozu ist es gut?

Das Prinzip des Certainty Based Marking – übersetzt gewissheitsbegründete Bewertung – ist es, dass Studierende neben der Beantwortung einer Frage auch darüber nachdenken müssen, wie sicher sie sich in ihrer Antwort sind.

Die Teilnehmenden werden somit angehalten, wirklich über den Sachverhalt nachzudenken und nicht nur unmittelbar auf die Frage zu reagieren.

Ein Punkteschema bewertet sowohl die Korrektheit als auch die Selbsteinschätzung der Teilnehmenden. Letztere wird bei guter Einschätzung belohnt.

Durch CBM werden die Teilnehmenden dazu animiert, sich nicht nur unmittelbar auf die einzelne Frage zu konzentrieren, sondern sich auch mit dem Sachverhalt zu beschäftigen. Es ermöglicht sowohl den Lehrenden als auch den Lernenden eine bessere Lernstanderfassung und unterstützt das eigenständige Lernen. Die Teilnehmenden durchlaufen außerdem einen aktiven Lernprozess, wenn sie eine falsche Antwort geben, obwohl sie sich sicher sind. Sie werden durch CBM-Fragen angeregt, zu reflektieren.

Sie als Lehrende können so möglicherweise Rückschlüsse daraus ziehen, ob bei der Vermittlung Ihrer Lehrinhalte Fehlkonzepte vorliegen. Wenn sich die meisten Studierenden beispielsweise sicher waren, dass eine als falsch gewertete Frage richtig ist, lässt das Rückschlüsse auf mögliche Fehlkonzepte in der Wissensvermittlung schließen.

## <span id="page-2-1"></span>2. Wie funktioniert CBM?

CBM funktioniert so, dass die Studierenden neben der fachlichen eine zusätzliche Frage zur Einschätzung ihrer Sicherheit bei der Frage erhalten. Sie müssen nach ihrer Antwort also angeben, ob sie sich sicher oder unsicher bei ihrer Antwort fühlen. Beispielsweise wird man "unsicher" wählen, wenn man "geraten" hat. Das Bewertungsschema belohnt dann die passende Angabe der Gewissheit, wodurch auch bei falschen Antworten Punkte erzielt werden können.

Die Teilnehmenden erhalten die Ergebnisse nach den Fragen. Das Feedback weist sie darauf hin, wenn sie sich über- oder unterschätzt haben. Somit wird die Reflexion und die Verantwortung der Studierenden gefördert.

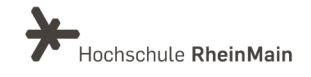

## <span id="page-3-0"></span>3. Wie erstelle ich CBM-Fragen?

Um den CBM-Fragentyp zu nutzen, gehen Sie in Ihren gewünschten ILIAS-Kurs. Nun fügen Sie unter "Neues Objekt hinzufügen" einen neuen Test ein. Alternativ können Sie aber auch einem schon bereits bestehendem Test eine CBM-Frage hinzufügen.

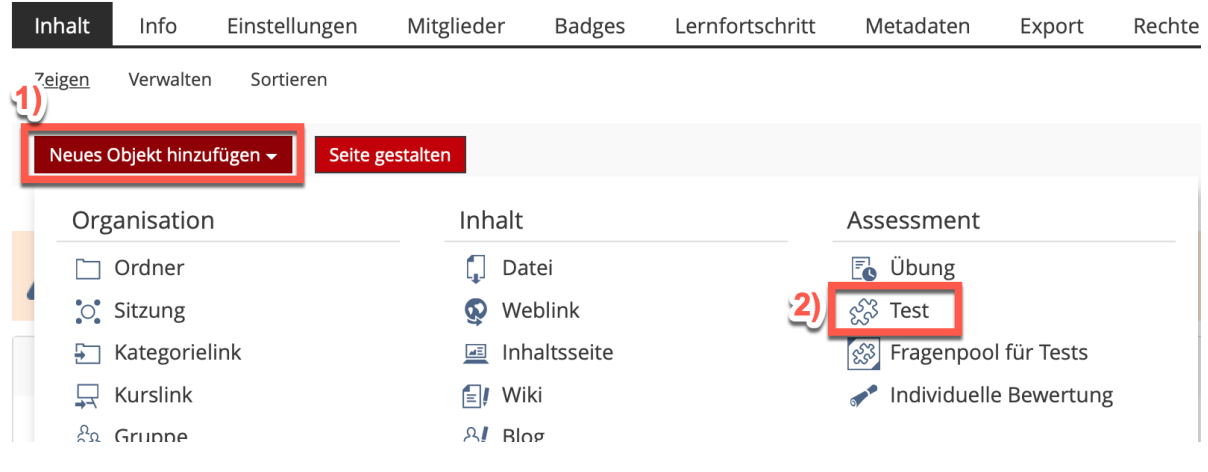

Beachten Sie, dass CBM-Fragen lediglich bei Single- und Multiplechoice-Fragen möglich sind.

Eine CBM Frage erstellen Sie nun, indem Sie eine neue Frage anlegen und dann den Fragetyp "Gewissheitsbegründete Bewertung Frage" auswählen.

 $\overline{a}$ 

Offline

Fragetyp

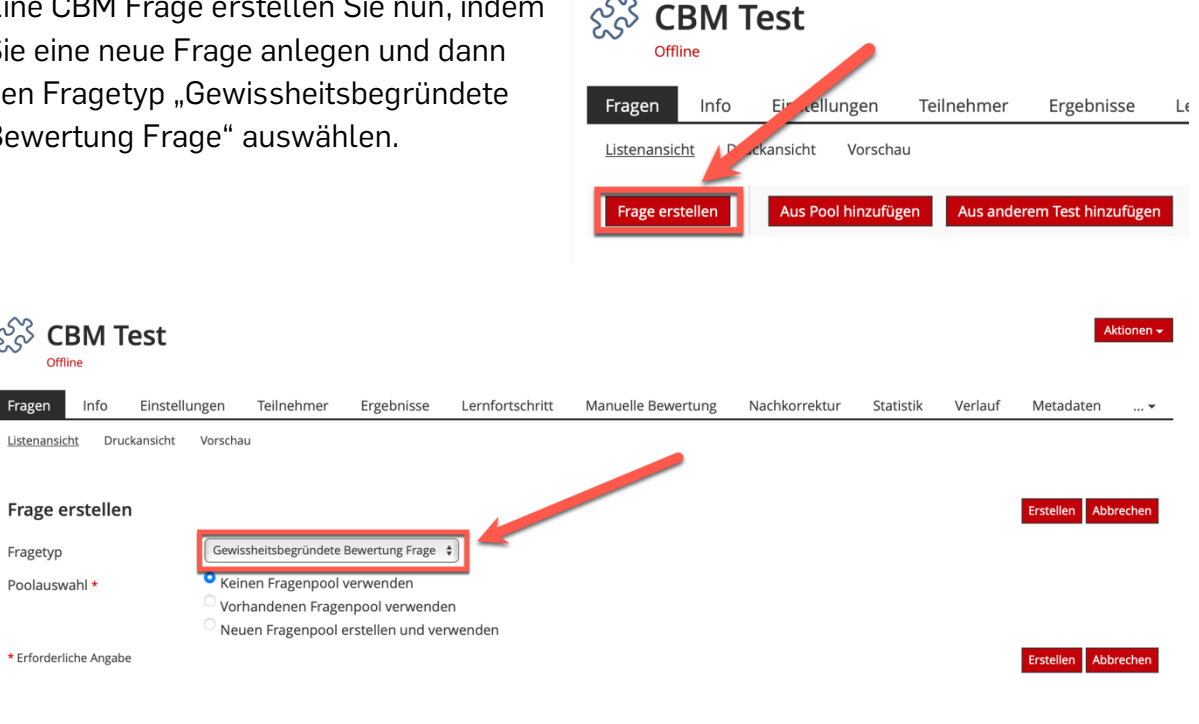

Wir helfen Ihnen gerne weiter. Sachgebiet V.1 | Didaktik und Digitale Lehre digitale-lehre@hs-rm.de

Hochschule RheinMain

3

Es öffnet sich nun ein Fenster, indem Sie verschiedene Einstellungen für Ihre CBM-Frage vornehmen können. Sie müssen vorerst Ihre Frage, sowie einen Titel eintragen. Dann haben Sie verschiedene Möglichkeiten, die Sie individuell ausfüllen können, beispielsweise, ob die Antworten gemischt werden sollen.

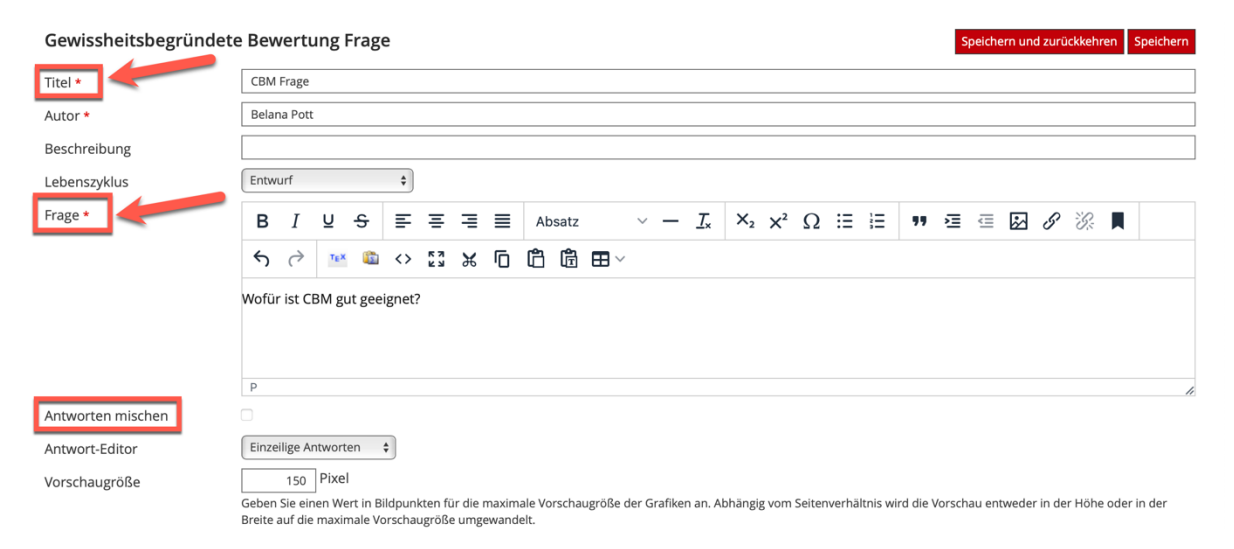

Die entscheidende Einstellung für eine CBM Frage ist das Einrichten der Bewertungsmatrix. Dabei können Sie auswählen, ob und bei welcher Einschätzung Ihre Studierenden extra Punkte bekommen können.

Die empfohlende Bepunktung für CBM-Fragen sieht folgendermaßen aus:

#### Bewertungsmatrix

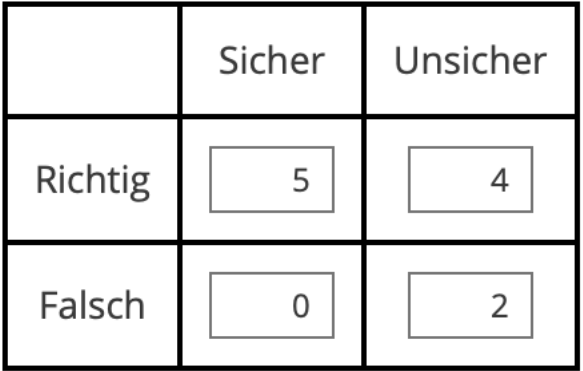

Wenn Sie Ihre gewünschte Bewertungsmatrix ausgefüllt haben, müssen Sie nun nur noch wie gewohnt mögliche Antwortoptionen für Ihre Frage eintragen und abschließend auf "Speichern" klicken.

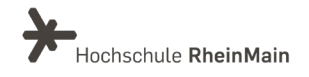

#### CBM-Fragetyp im ILIAS-Test

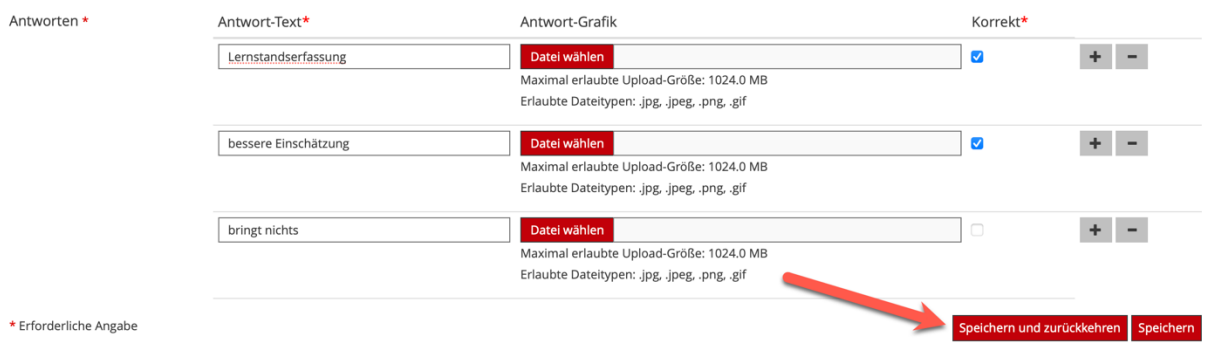

### <span id="page-5-0"></span>4. CBM-Fragen auswerten

Zur Auswertung der CBM-Fragen können Sie eine Exportdatei erstellen lassen. Dafür gehen Sie innerhalb Ihres Tests über die drei Punkte in den Reiter "Export" und wählen den Typ "Komprimierter CBM Export" aus. Anschließend müssen Sie nur noch auf "Exportdatei erzeugen" klicken.

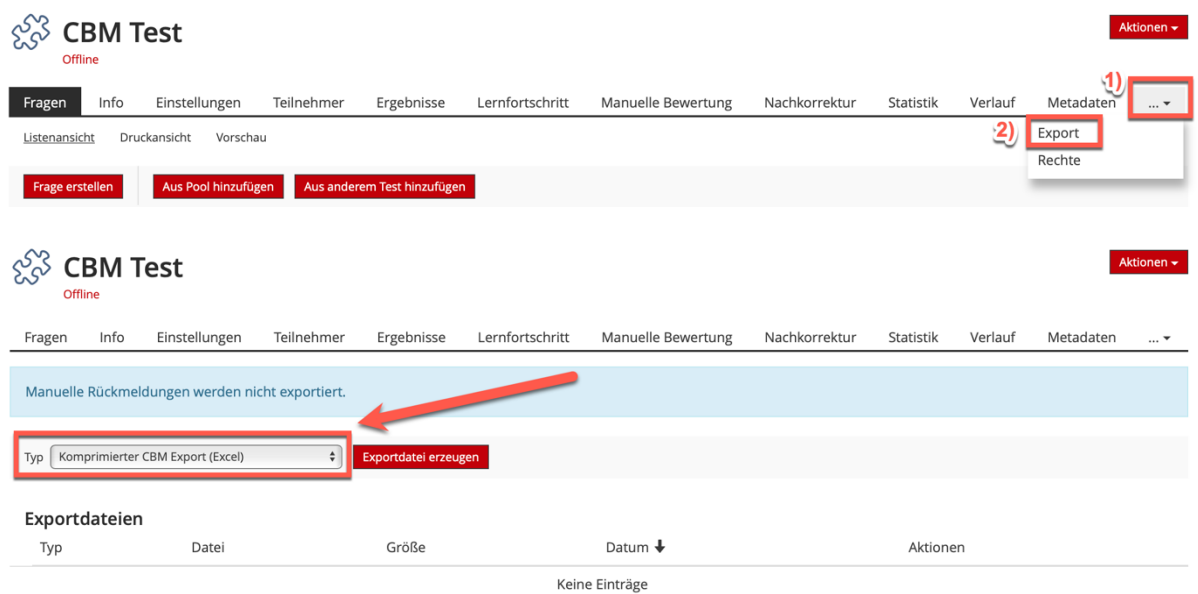

Sie können für Ihren CBM Test-Plugin, ebenso wie alle anderen Ilias Tests, ein individuelles Notenschema erstellen, dass Sie unter dem Reiter "Einstellungen" finden können.

In der "Kurzbezeichnung" können Sie das eintragen, was Ihren Studierenden am Ende des Tests angezeigt wird, wie beispielsweise "bestanden" oder "nicht bestanden". Dafür können Sie beim "Mindestprozentsatz" Ihren gewünschten Prozentsatz eintragen, mit dem die Teilnehmenden den Test dann bestanden bzw. nicht bestanden haben.

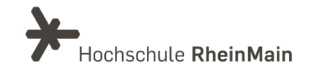

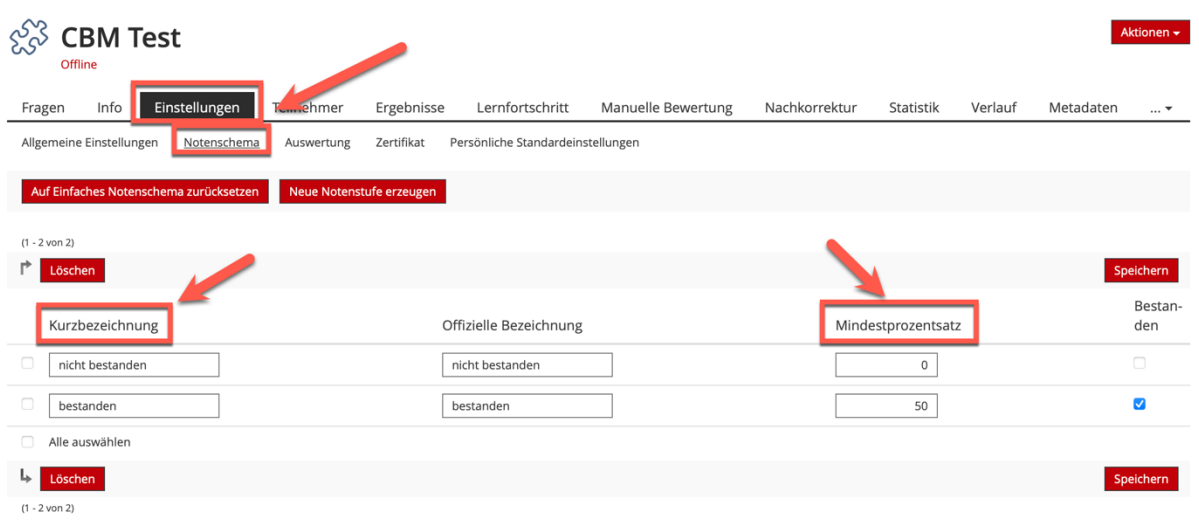

## <span id="page-6-0"></span>5. Interpretation der CBM-Ergebnisse

Zur Auswertung von CBM-Fragen bieten sich verschiedene Feedbackmöglichkeiten an. Folgende Interpretationen wären denkbar:

#### <span id="page-6-1"></span>5.1 Feedback auf richtige Antworten

Wenn eine richtige Antwort gegeben wird und sich Ihre Studierenden auch sicher bezüglich ihres Wissens sind, erhalten Sie als Lehrperson das Feedback, dass die Wissensbasis Ihrer Teilnehmenden solide ist.

#### <span id="page-6-2"></span>5.2 Feedback auf richtige, aber unsichere Antworten

Eine weitere Möglichkeit ist, dass die Studierenden zwar eine richtige Antwort geben, sich dabei jedoch unsicher fühlen. In diesem Fall würde das Feedback aussagen, dass es sich um ein nicht hinreichendes Selbstbewusstsein, um eine fehlende Logik in der Argumentationslinie oder um eine geratende Antwort handelt.

#### <span id="page-6-3"></span>5.3 Feedback auf falsche Antworten

Bei einer falsch beantworteten Frage, bei der die Teilnehmenden aber überzeugt davon sind, dass ihre Antwort richtig ist, können Sie somit Rückschlüsse daraus ziehen, ob bei der Vermittlung Ihrer Lehrinhalte Fehlkonzepte vorliegen.

#### <span id="page-6-4"></span>5.4 Feedback auf falsche und unsichere Antworten

Beim letzten möglichen Feedback haben die Studierenden eine falsche Antwort gegeben, aber waren sich dessen bewusst, dass sie sich unsicher dabei gefühlt haben. Folgendermaßen bekommen Sie als Lehrender die Rückmeldung, dass Ihre Studierenden bei den vorliegenden Lehrinhalten Probleme oder Lücken haben.

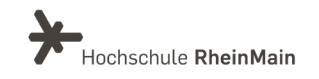

Sie können bei der Erstellung einer Frage auch ein Feedback zu einzelnen Fragen ergänzen. Dazu müssen Sie zuerst eine neue Frage erstellen und dann in den Reiter "Rückmeldung" gehen. Hier können Sie nun Ihren gewünschten Text eintragen, den die Teilnehmenden bei einer richtigen Lösung oder bei mindestens einer falsch beantworteten Frage bekommen.

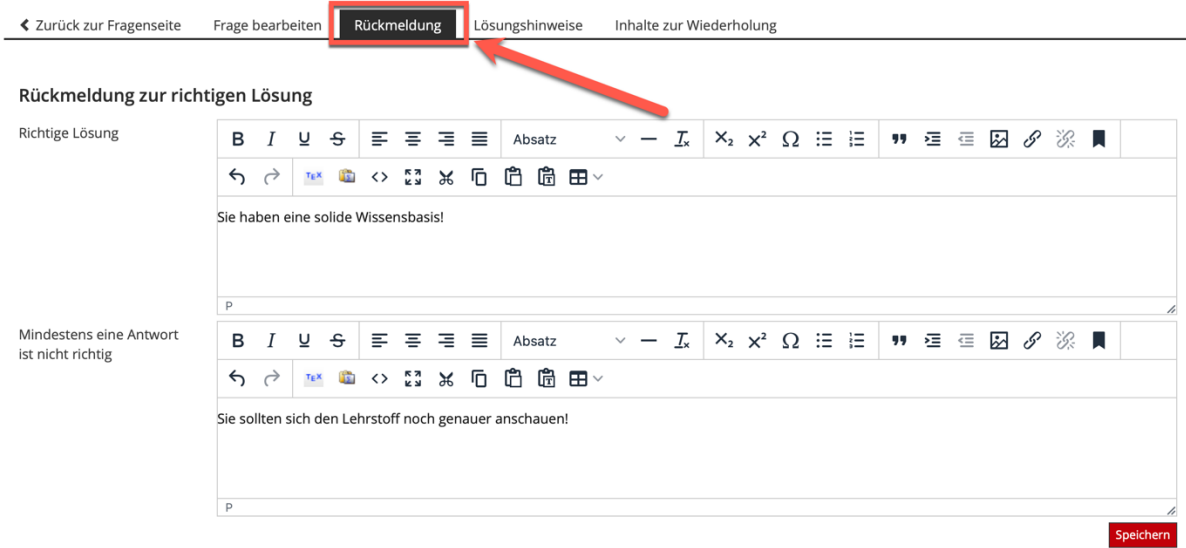

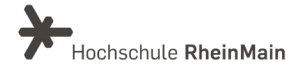

## <span id="page-8-0"></span>An wen können Sie sich bei Fragen wenden?

Bei didaktischen Fragen zur Anwendung steht Ihnen das Team des Sachgebietes Didaktik und Digitale Lehre zur Verfügung: [digitale-lehre@hs-rm.de](mailto:digitale-lehre@hs-rm.de) .

Bei technischen Problemen können Sie sich an das Service Desk des ITMZ wenden: [service-itmz@hs-rm.de](mailto:service-itmz@hs-rm.de)

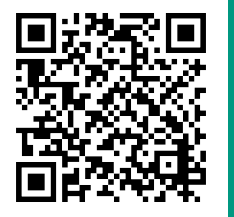

E-Mail-Adresse: <u>digitale-lehre@hs-rm.de</u> THEN INCORPORTED Service-Seite[: https://www.hs-rm.de/ddl](https://www.hs-rm.de/ddl) **FRAKEN** Stud.IP-Veranstaltung "Netzwerk digitale Lehre digitale-lehren and metal @HSRM (Login mit HDS-Account): <https://t1p.de/2v9t> Wir helfen Ihnen gerne weiter. Sachgebiet V.1 | Didaktik und Digitale Lehre